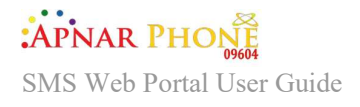

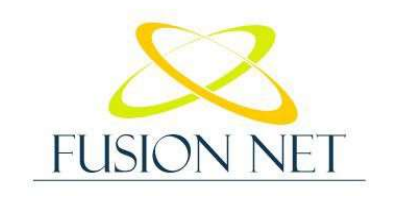

Your trustworthy SMS portal

Page1

# :APNAR PHONE

SMS Web Portal User Guide

## Contents

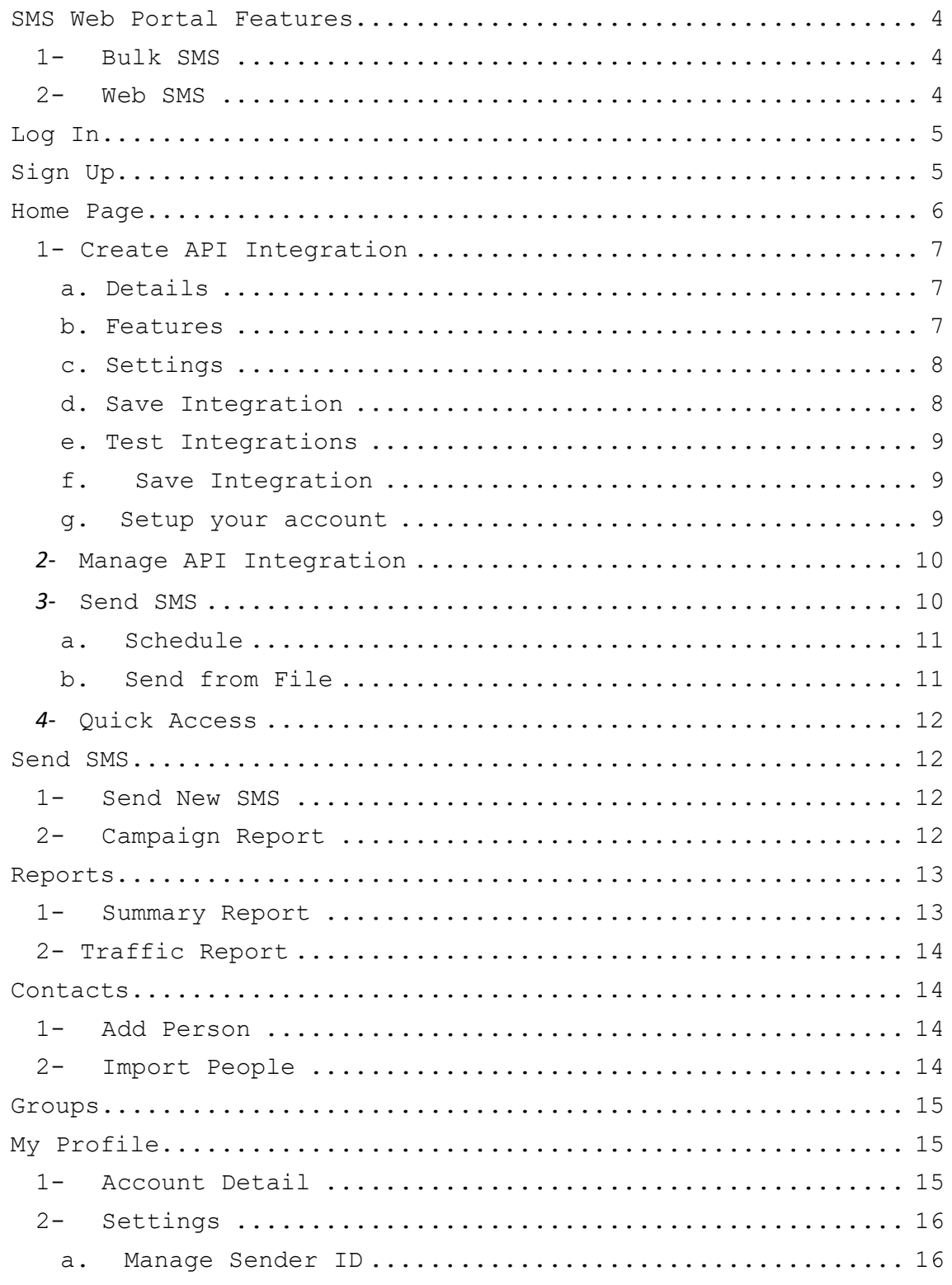

# :APNAR PHONE

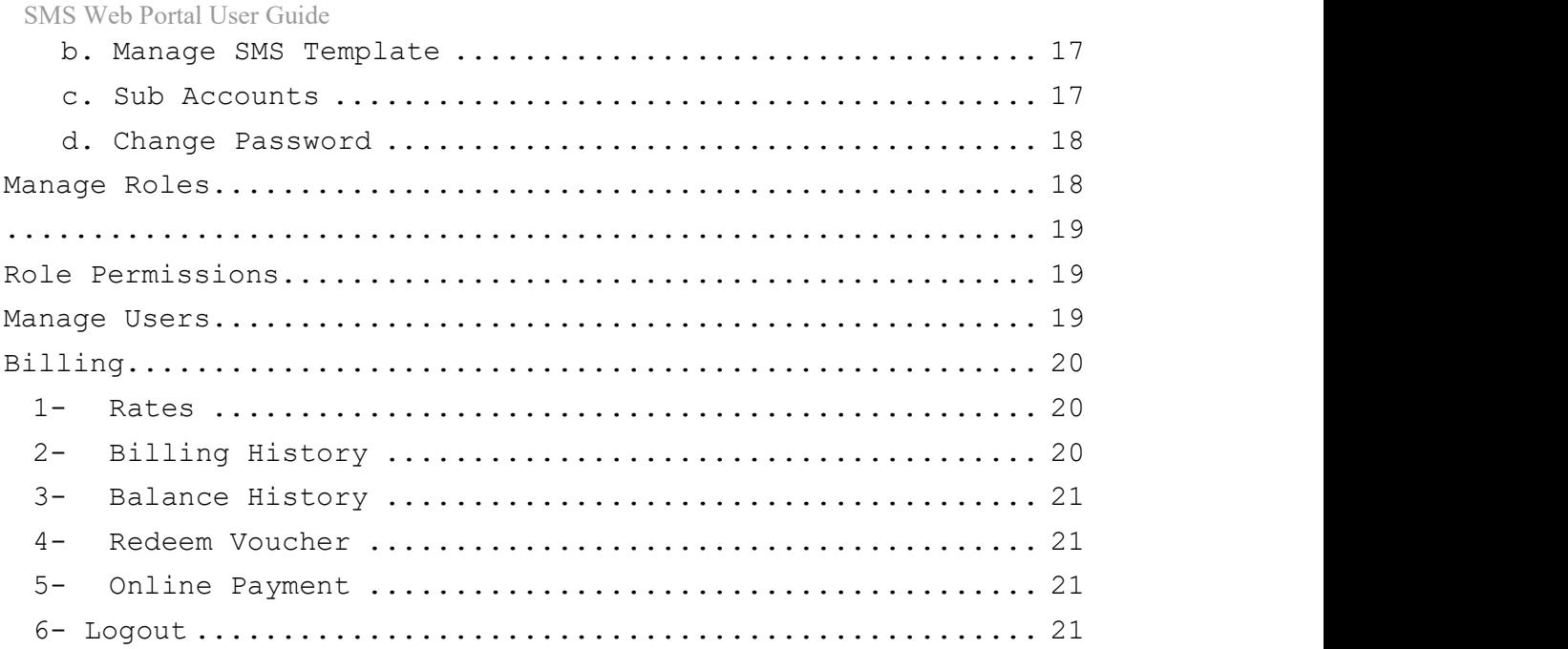

## SMS Web Portal Features

This Web Portal allows end users to send messages as a bulk or as Web SMS. This Portal doesn't require more than two parties, all you have to do is to create an account for free, sign in and you will have access to the SMS web portal feature.

## 1- Bulk SMS

Bulk SMS MT (Message Terminator) is the core of the SMS Web Portal messaging. The SMS Web Portal acts as a channel between the client and the mobile operator. The SMS Web Portal allows the user to send SMS through our system to any operator network worldwide in a safe, dependable, fast, and cost-efficient way. Users can connect to SMS Web Portal platform conveniently by SMPP or HTTP Interface (API).<br>• Short Message Peer-to-Peer Protocol (SMPP): is used to send and receive messages

- efficiently with high performance protocol. It is TCP/IP based. Connecting with SMPP allows a faster and higher volume of SMS messages to be sent, up to 200 messages/second, it is ideal if you want to send out high volume messages each month at lightning speed. Alpha numeric sender address can be assigned. With an SMPP gateway, users are connected to our gateway continuously and the standard protocol requires no
- programming if you have SMPP software installed.<br>• HTTP Interface (API): Users can integrate bulk SMS messaging services into his applications, websites, and software and back-office custom application with our HTTP SMS API. It is well tested, user friendly and easy to handle. SMS Web Portal provides all users with free access to HTTP API. You can connect to SMS Web Portal bulk SMS gateway using our HTTP API which allows application developers to send text messages to all global mobile networks.

## 2- Web SMS

Users are able to send text messages to any number worldwide. As a user you are free to send either single or bulk SMS to individuals or groups.

SMS online system will work from any computer since it is browser based. User's will only need a compatible web browser and internet access to use the browser web SMS. It has a user friendly interface of web browser, and cost effective way to send text messages to friends, family, coworkers and customers. Using a bulk SMS you can run a mobile marketing campaign, you can preschedule or setup recurring text messages to make SMS marketing campaigns convenient.

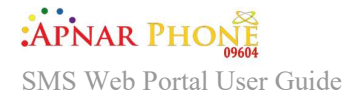

S.

## Log In

To use the SMS Web Portal log in with your username and password then click on submit to take action and redirect you to the dashboard page.

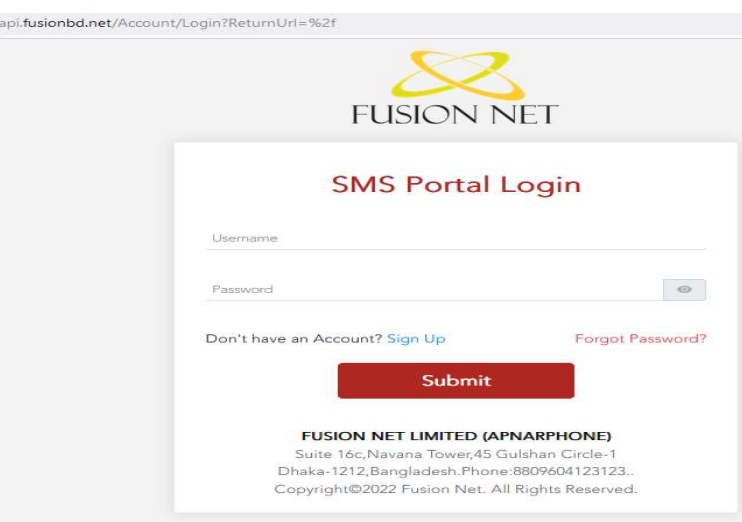

In case you do not have an account click on the sign up button to create an account or chat with us to guide you.

## Sign Up

After clicking on Sign Up you will be directed to the create account page shown below.

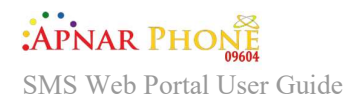

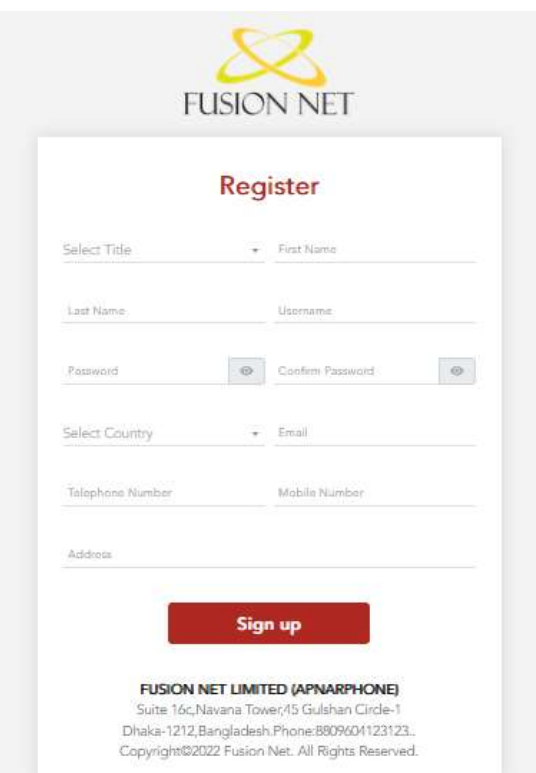

You will have to fill in your information like:<br>
• Title • Country<br>
• First Name • Last Name • Last Name • Leephone Number<br>
• Username • Mobile Number • Password • Email<br>
• Confirm Password • Email

- 
- 
- 
- 
- 
- 
- 
- 
- 
- 
- 

Click on Sign up to confirm your information and to create an account. After clicking Sign up, you will receive a code via SMS to your mobile number that you are required to enter and an email confirmation will be sent to your email applied in the Sign up page. After verifying the SMS code and confirming the email you will be able to access your SMS web portal.

After logging in you will be redirected to the dashboard below.

## Home Page

In the Home Page you will have a glance of some of the tasks you are able to access or view for your API, SMS Campaigns and Balance.

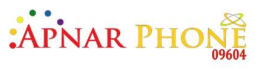

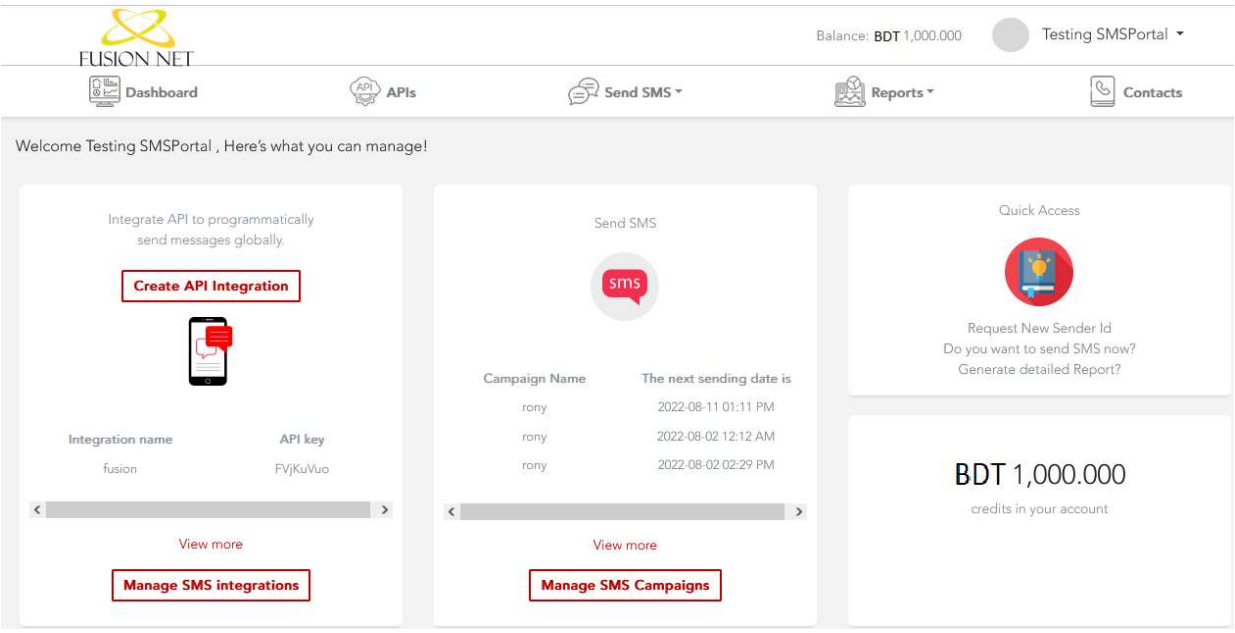

#### 1- Create API Integration

You are able to create an API Integration for you to implement in your service. When you click on Create API Integration, a pop up API Integration page will appear.

## a. Details

You will have to insert an Integration Name (mandatory to proceed to Features), Description and select whichHTTP request type:<br>• HTTP Get • HTTP Post - JSON<br>• HTTP Post – Soap

- 
- 
- testingshort

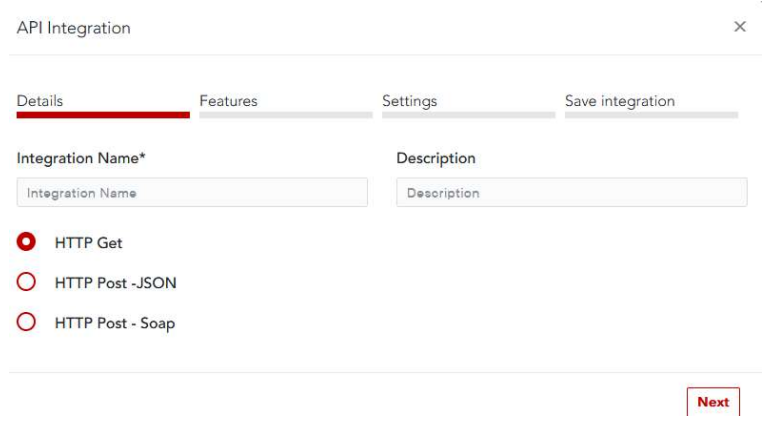

#### b. Features

- 
- Delivery type:<br>
 Standard Sends SMS traffic based on Queue.<br>
 Time Critical Prioritizes HTTP requests as the method of sending.

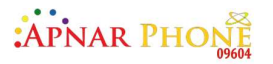

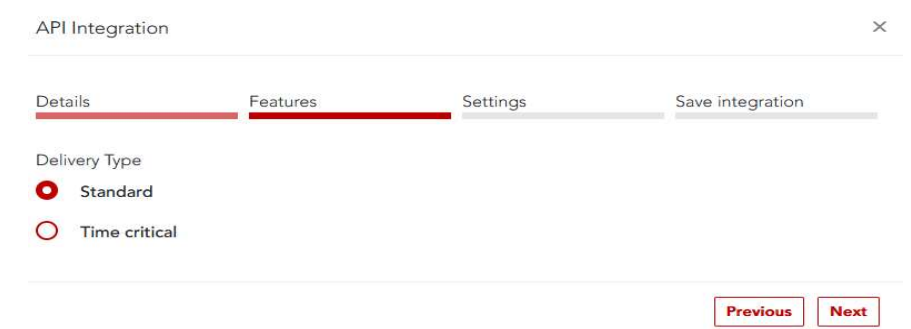

#### c. Settings

 Convert mobile number into international format: Specify the country that you are sending messages to and we'll automatically convert your number to the correct international format before sending.

 Protect my account from fraud: Enable whitelist of IP addresses that may send messages from your account.

 Enable delivery notifications: SMS delivery notifications will be passed from the API to your website or server.

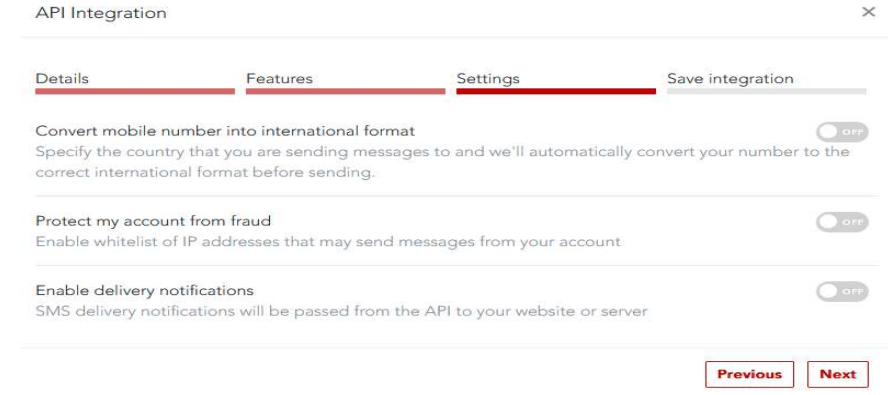

#### d. Save Integration

View a summary of your configuration and click Finish to create your Integration.

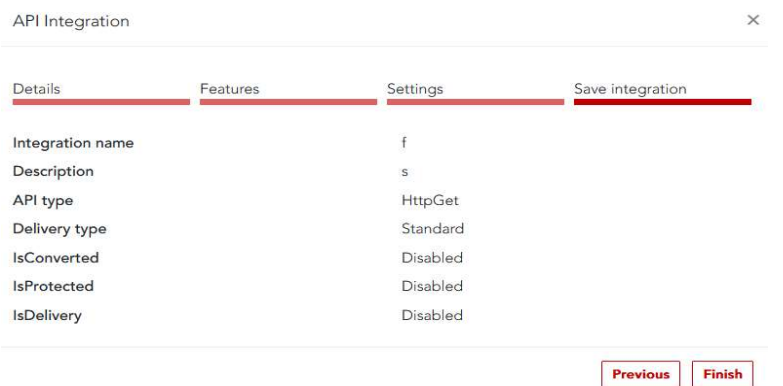

 $B_{\text{age}}Q$ 

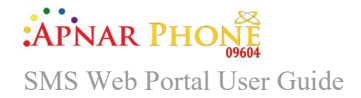

#### e. Test Integrations

This allows you to test the integration that you have created.

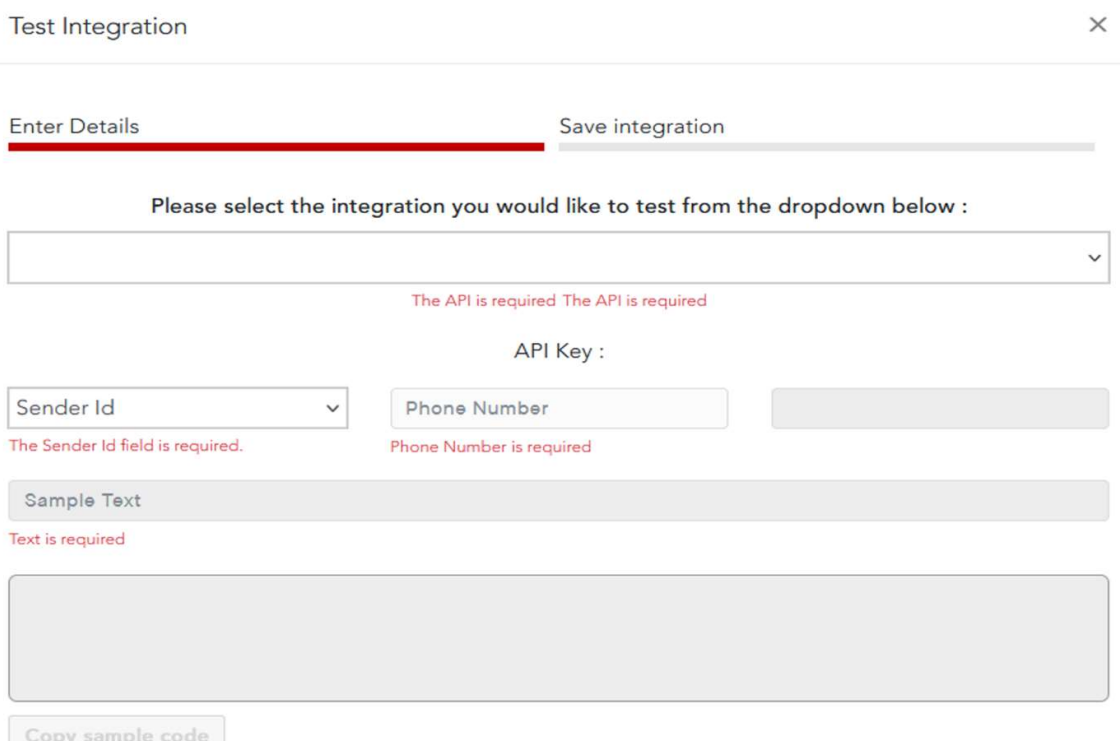

You can also copy the sample code into your application, enter the required details and test directly from your application.

**Test integration** 

Select the integration you want to test. Input the Phone number and Sample Text you want to send.

You can immediately test the integration through the interface or copy the generated sample code in order to test inside your application.

f. Save Integration

You are able to view the results of the test.

g. Setup your account

You will be directed to the Billing  $\land$  Online System.

h. Balance Check API

https://smsbl.fusionbd.net/api/Billing?username={username}&password={password}&isEnt erprise={isEnterprise}

i. DLR PULL API

https://smsbl.fusionbd.net/api/CDR?username={username}&password={password}&date={da te}

:APNAR PHONI

SMS Web Portal User Guide

## 2- Manage API Integration

You are able to view a list of your API's and edit them. In addition to Create API Integration, Test Integrations, and Setup your account.

### SMS Web Portal User Guide

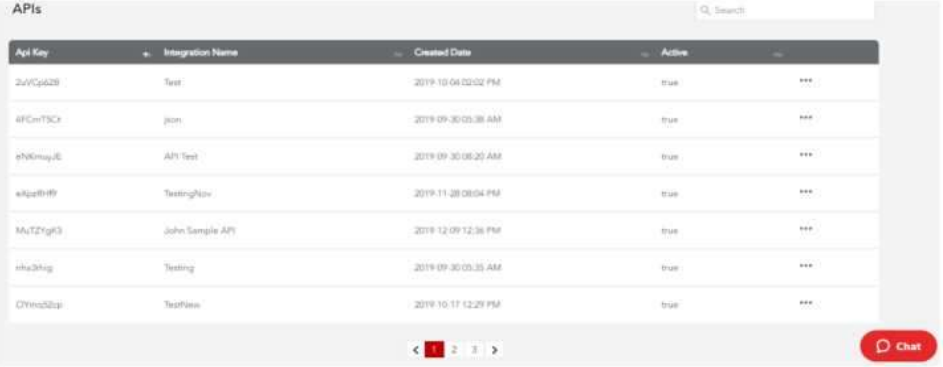

## 3- Send SMS

You can send a new SMS, view campaign report and manage SMS campaigns.

- 
- To create an SMS you must enter:<br>
 Campaign name<br>
 Recipient mobile number(s)/Group(s) select a group which is created by the user (containing various mobile numbers specified by you) • Select the sender ID. • Inside the message, you are able to add a Short URL, Field Variables or import a pre-
	-
	-
	- saved template or save the current message as a new template. Finally, you are able to schedule the SMS campaign or send it immediately and save it as a template.

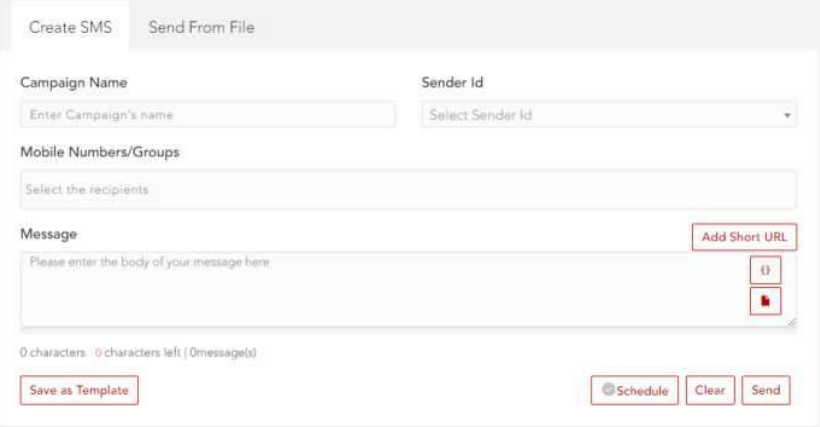

## :APNAR PHONE

SMS Web Portal User Guide

#### a. Schedule

In order to schedule the time you want to send an SMS, choose a time zone depending on the desired country you will send to and add a delivery date and time as YYYY- MMMM-DDD HH:MM. Click on save to save your scheduled time.

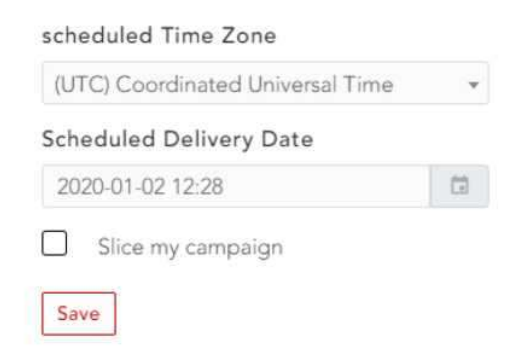

Users are able to divide their campaign into several parts. You will have to add an end to the schedule date and specify the Batch Size, Time between batches (hour & minute), and don't send any messages before and after (HH:MM).

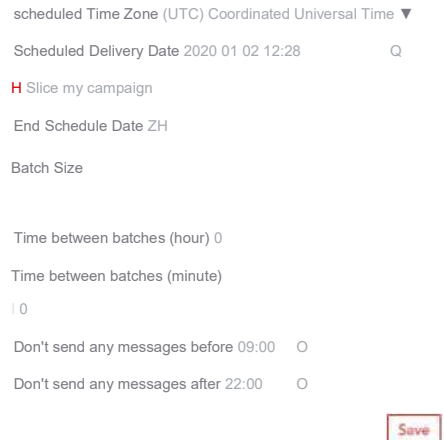

#### b. Send from File

You are able to upload a file from your computer with contacts to send the campaign to but make sure the First Row has Headers button in case the excel was in that format. Select the Mobile Number Column and upload your file.

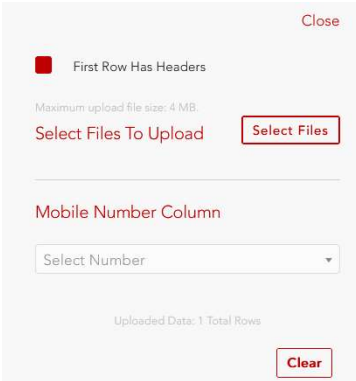

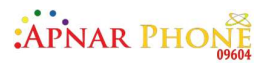

## 4- Quick Access

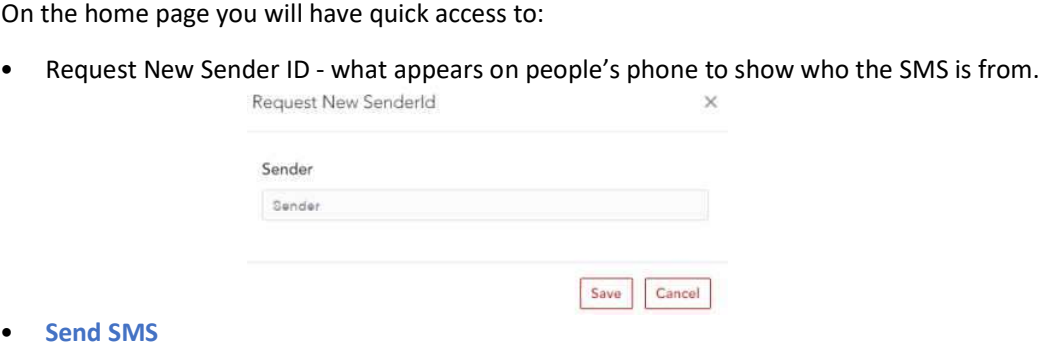

- 
- Generate Detailed Report? Summary Report

## Send SMS

- 1- Send New SMS In order to send a new SMS click on: Send SMS
- 2- Campaign Report

On the Campaign Report page you will be able to:<br>• View all the campaigns you created.<br>• Export the list to an excel sheet.<br>• Create New SMS/campaign. Send SMS

- 
- 
- 
- 
- Refresh the table.<br>• Links Clicks If you have added a Short link in your text, then you are able to view how many of your SMS recipients have opened the sent short link. Statistics such as Browser, Country, Device, OS and phone numbers are available once you access the short link of a campaign. You can also export all the gathered data too.

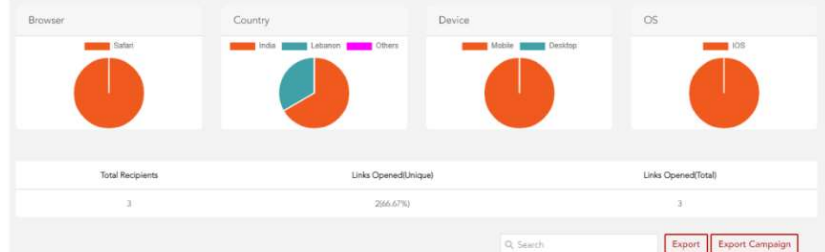

- Start/Stop the campaigns. ®
- View additional details, like traffic history details.

# :APNAR PHONI

SMS Web Portal User Guide

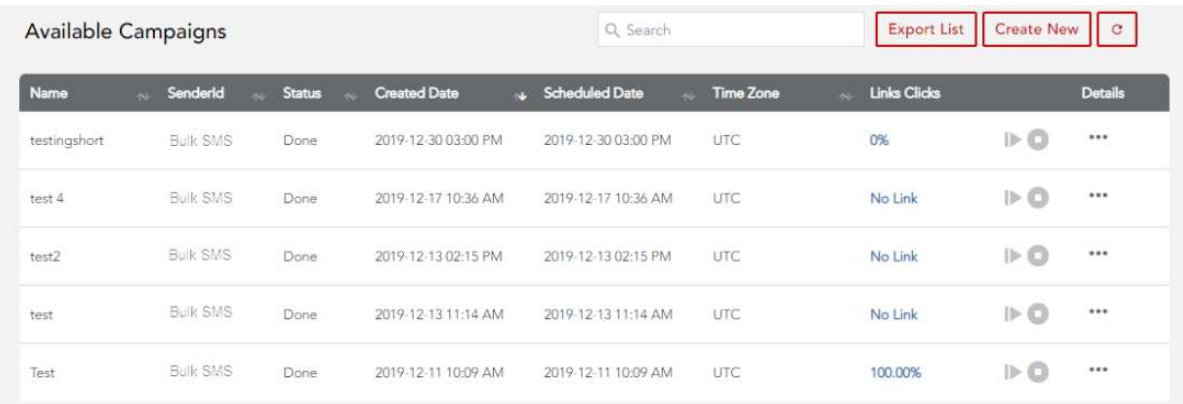

## Reports

1- Summary Report

On the summary report page you can check the summary of all the campaign reports ecording to the filter you chose.<br>
• Start Date YYYY-MM-DD<br>
• End Date YYYY-MM-DD<br>
• Column Grouping (Country, Operator, Status, Account & Sender.) You can choose

- 
- 
- more than one status (Received, Delivered, Undelivered, Unknown, Acknowledged, Buffered, Status (Received, Delivered, Undelivered, Unknown, Acknowledged, Buffered,
- Accepted, Deleted, Pending, Failed, Rejected, Expired, Out of Credit, Rate Not Available & Sent).<br>• Country<br>• Operators<br>• Account<br>• Campaign<br>• Sender ID<br>• Group by Date
- 
- 
- 
- 
- 
- 

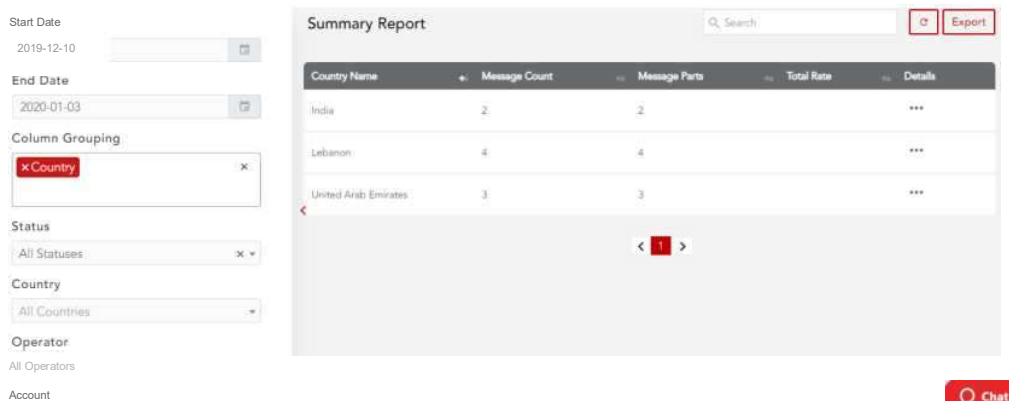

You can also view details. After clicking on you will be directed to the page below which is the Traffic Report.

## 2- Traffic Report

On the traffic report page you can view a traffic summary of every SMS sent in a selected duration. Turning on Auto Refresh allows you to see live traffic as your campaign is progressing. Note that the auto refresh refreshes every 10 seconds. You can also export the available data to an excel

- 
- 
- sheet. As a user you can filter by:<br>
 Start Date YYYY-MM-DD<br>
 Status (Unknown, Undelivered, Sent, Rejected, Received, Rate Not Available, Pending, Out of Credit, Failed, Expired, Delivered, Deleted, Buffered, Acknowledged & Accepted).<br>• Country<br>• Operator<br>• Account<br>• Campaign<br>• Phone Number<br>• Sender ID
	-
	-
	-
	-
	-
	-

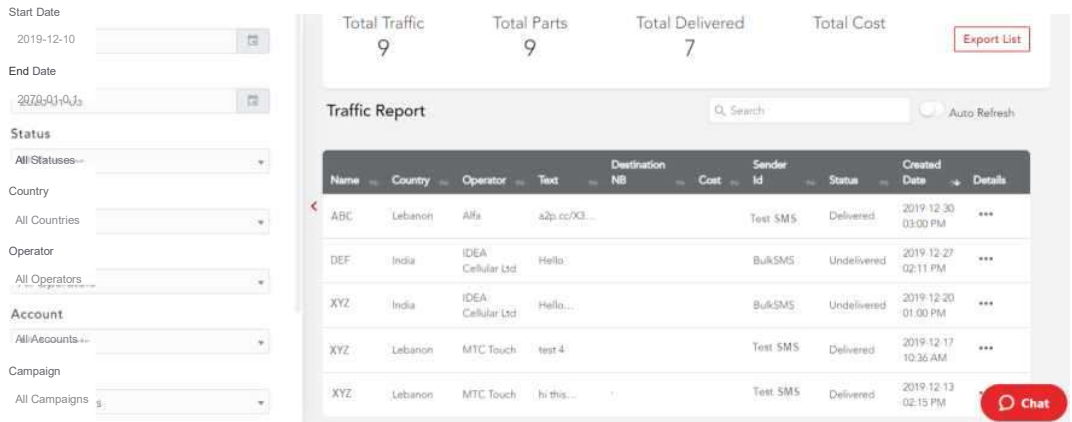

You can see additional details like Destination number, Message ID, Number of Parts, Text Message and Delivery date.

## **Contacts**

The SMS Web Portal allows users to add contacts, create groups, import contacts or export contacts to an excel sheet.

1- Add Person

Allows you to add individual contacts.

2- Import People

Create an excel sheet with information such as contacts name and mobile number. Import people allows you to browse and select the excel sheet you created to add the contacts to the SMS Web Portal.

Export People: export the contacts to an excel sheet.

![](_page_14_Picture_0.jpeg)

![](_page_14_Picture_75.jpeg)

## **Groups**

Allows you to create a group tag to associate with your contacts. You can create more than one group with various contacts and edit or delete a group.

![](_page_14_Picture_76.jpeg)

## My Profile

1- Account Detail

On the Account Detail page you can view your basic information and edit them such as:<br>
• Title • First Name • Time Mumber • Mobile Number<br>
• Last Name • Time Zone • Address • Address • Address • Address • Address • Address

- 
- 
- 
- 

![](_page_14_Picture_77.jpeg)

- 
- 

![](_page_14_Picture_78.jpeg)

# :APNAR PHON

SMS Web Portal User Guide

## 2- Settings

#### a. Manage Sender ID

Sender ID is the alphanumeric name or number that appears on the mobile phone as the sender of an SMS (It is used to identify who is sending the message to the recipient). Sender ID can be a numeric number (i.e. a Mobile Phone Number) or an alphanumeric number such as the name of your company. In order to request a new Sender ID:

**\*** Click on request new Sender ID. Quick Access.<br>- In case the Sender ID is alphanumeric, the request is sent by e-mail to Monty Mobile

SMS administrator including the status of the sender ID.<br>- In case the Sender ID is a phone number, an SMS is sent to the mentioned number in order to verify its validity.

To verify the number validity:

- 1. Enter the verification code received.
- 2. Click verify.
- 3. In case the verification is successful, the sender ID is accepted and the status is active.

All created sender IDs are seen within their status

![](_page_15_Picture_98.jpeg)

#### • Upload New Sender IDs

You can import Sender IDs by uploading a saved file.

![](_page_15_Picture_99.jpeg)

:APNAR PHONI

SMS Web Portal User Guide

#### b. Manage SMS Template

A predefined message as a template (saved message). Templates avoid spelling mistakes or typos or repetition. A template will be a standard message and you can use it multiple times. Manage Sender Ids Manage SMS Template

![](_page_16_Picture_140.jpeg)

- To create a new SMS Template:
	- $\triangleright$  Click on Add New Template
	- $\triangleright$  Enter the Template Name
	- $\triangleright$  Insert the message content
- ❖ If you want to send a parameterized SMS:
	- $\triangleright$  Check Is Dynamic
	- $\triangleright$  Choose the file that contains the variables.
	- $\triangleright$  Select the Contact column or any other variable
	- $\triangleright$  Select Variables from the drop down list already uploaded from the file.
	- $\triangleright$  Click Create
	- $\triangleright$  You can also Edit/Delete templates.
	- $\triangleright$  You can filter the page's content by specifying the status and Sender ID and then clicking search.

#### c. Sub Accounts

On the sub accounts page you can add new sub accounts and share credits from the main account. You can control each action from the main account and give your co-workers access to create their own campaigns, template, monitor the traffic and review reports. You can also export all the available information to an excel sheet.

When you click on Add New Sub-Account a pop up Add New Sub-Account page will appear.

![](_page_16_Picture_141.jpeg)

Save Close

![](_page_17_Picture_0.jpeg)

#### You will have to fill the following:

- $\triangleright$  Title
- $\triangleright$  First Name
- Last Name
- $\triangleright$  Username
- → Password → Role
- $\triangleright$  Retype Password
- $\triangleright$  Email
- $\triangleright$  Address
- $\triangleright$  Country
- Phone Number
- Mobile Number
- $\triangleright$  Role
- $\triangleright$  Admin Checkbox

Click on Save to add the new sub-account or Cancel to disregard.

### d. Change Password

![](_page_17_Picture_143.jpeg)

You can change your password by inserting:<br>• Old password<br>• New Password<br>• Retype Password

- 
- 
- 

Click on save to successfully change your password.

## Manage Roles

On the manage roles page you can view your own roles and sub-accounts roles. You can also add new roles, edit, and delete.

![](_page_17_Picture_144.jpeg)

![](_page_18_Picture_0.jpeg)

When you click on Add New Role, you can name the new role then save it.

![](_page_18_Picture_114.jpeg)

## Role Permissions

On this page you can select a role for you or the sub-account and decide if you want to grant permission or not.

![](_page_18_Picture_115.jpeg)

## Manage Users

On this page you can create new users or edit existing users.

![](_page_18_Picture_116.jpeg)

To edit an account you must click on ■■■ . You will be able to edit:<br>
• Username<br>
• Password<br>
• Active - Checkbox<br>
• Admin Access - Checkbox

- 
- 
- 
- 

![](_page_18_Picture_117.jpeg)

![](_page_19_Picture_0.jpeg)

To add a new user you must click on the Add New User button and a pop up page will appear.

![](_page_19_Picture_138.jpeg)

You will have to fill all the required information and add user to role in case the new user is not an admin.

## Billing

1- Rates

On this page you will be able to view all the rates depending on the Country Name, Operator Name, and Country Code.

Rates Billing History Balance History Redeem Voucher Online Payment Q\_ Search

![](_page_19_Picture_139.jpeg)

### 2- Billing History

On this page you will see the different transactions done by your users. In addition, filter by:<br>
• Account ID<br>
• Payment Type<br>
• Payment Status<br>
• Information (City)<br>
• Start Date (YYYY-MM-DD)<br>
• End Date (DD/MM/YYYY)

- 
- 
- 
- 
- 
- 

Rates Billing History Balance History Redeem Voucher Online Payment

![](_page_19_Picture_140.jpeg)

You can export all the available data or filtered data to an excel sheet.

## :APNAR PHONI

SMS Web Portal User Guide

### 3- Balance History

On this page you will be able to view all the balances history. It will provide you with the below information.

![](_page_20_Picture_146.jpeg)

### 4- Redeem Voucher

In this page you can redeem prepaid vouchers. All you have to do is include the code then click on verify to activate.

![](_page_20_Picture_147.jpeg)

## Verify

### 5- Online Payment

On this page you will be able pay online. To activate it, you must send an activation request by sending the following files: • Passport or National ID Photo • Credit Card of the client holding his/her name or the company's name. • Proof of Address

- 
- 
- 

#### Click on Send Activate Request in order to send all the documents you uploaded and to request an activation.

Rates Billing History Balance History Redeem Voucher Online Payment

Thank you for your interest in our services. To use online payments, please send us activation request. With the below files:

- » Passport or National ID photo
- . Credit Card the client will use holding his/her name or the company's name
- » Proof of address

**I Send Activation Request I** 

#### 6- Logout

You will be logged out of your account.

Delivery Type O Standard O Time critical